# LINE アプリの インストール方法  $\bigodot$

# LINEアプリをインストールする

UPDATE 2021.03.15

# iPhoneアプリ(iOS)

#### お手持ちのスマートフォンにLINEアプリをインストールします。手順は以下を参照してください。

1. お手持ちのスマートフォンのブラウザからLINE公式サイトにアクセスし、[ダウンロード]をタッ プ。

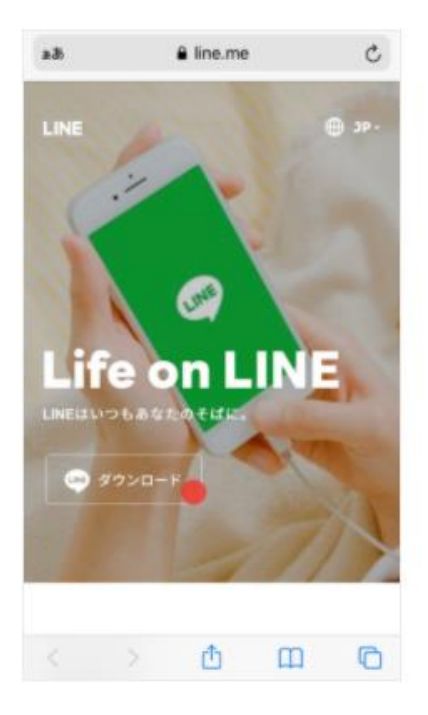

2. 「App Store」のLINEアプリをインストールするページに移ったら、「入手]をタップ。

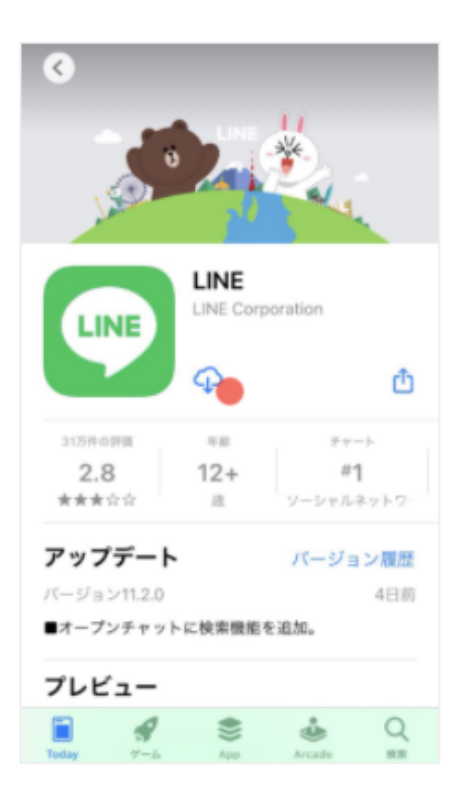

## 3. 「App Store」上で、[開く]と表示されればインストール完了です。

※インストールが完了すると、スマートフォンのホーム画面にLINEアプリのアイコンが表示されます。

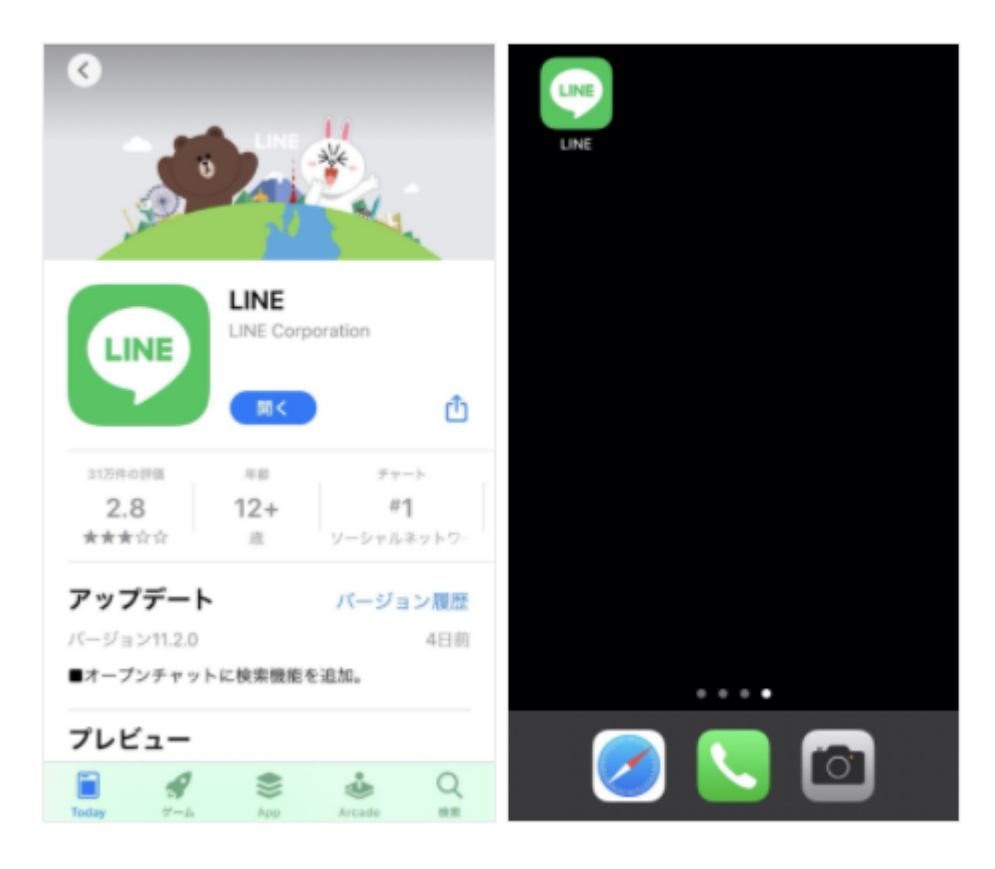

# Androidアプリ(AOS)

お手持ちのスマートフォンにLINEアプリをイントールします。手順は以下を参照してください。

1. お手持ちのスマートフォンのブラウザからLINE公式サイトにアクセスし、[ダウンロード]をタッ プ。

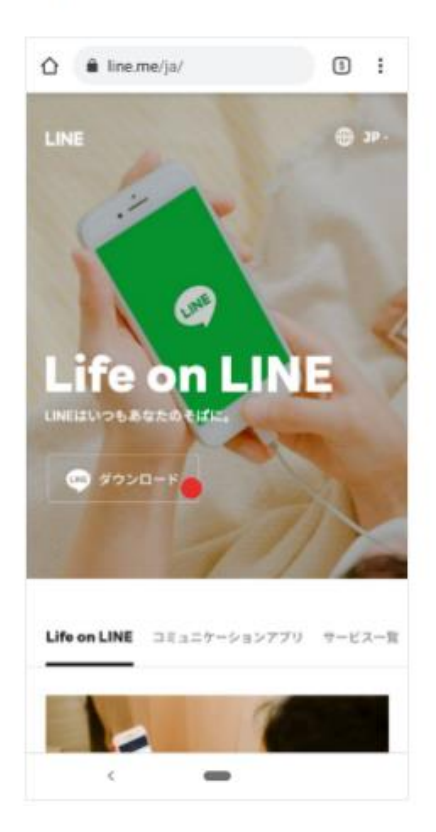

2. Google Play ストアのLINEアプリをインストールするページに移ったら、[インストール]をタッ プ。

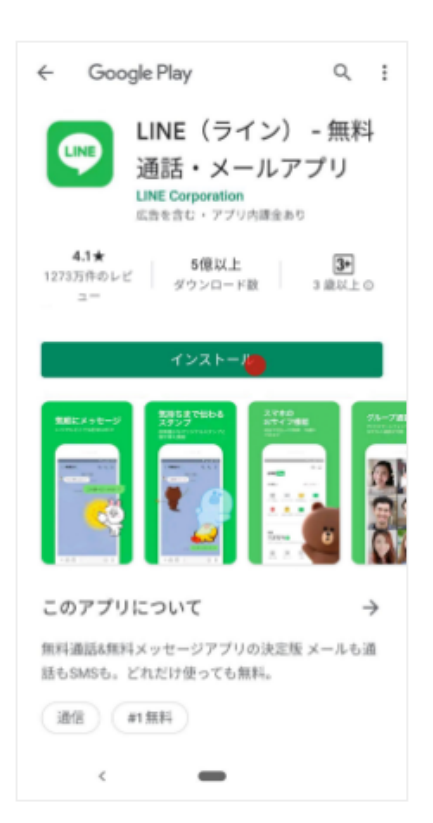

### 3. 「Google Play ストア」上で、[開く]と表示されればインストール完了です。

※インストールが完了すると、スマートフォンのホーム画面にLINEアプリのアイコンが表示されます。

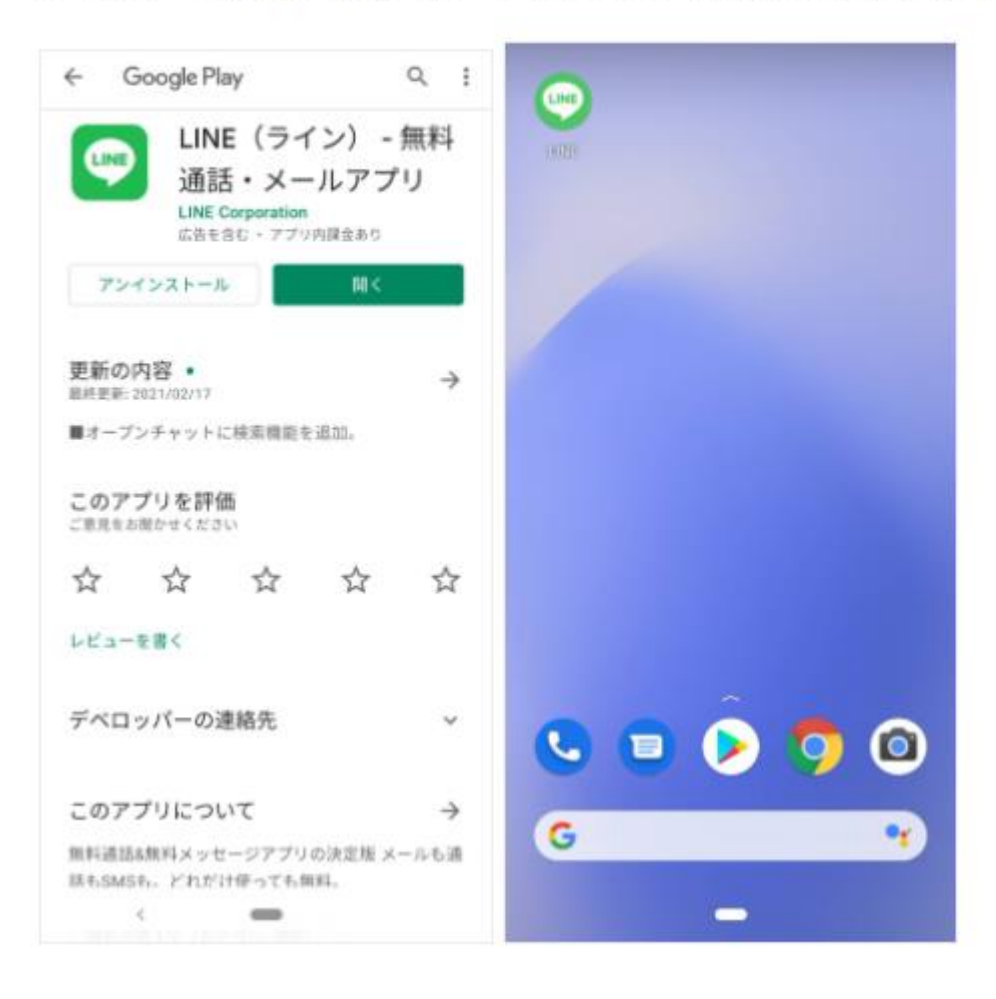

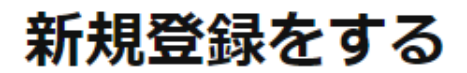

UPDATE 2021.04.05

# まずはLINEアカウントの新規登録をしてみましょう

LINEアプリをインストールしたら、LINEをはじめてみましょう。手順は以下を参照してください。

## 手順

1. LINEを起動し[はじめる]をタップ。

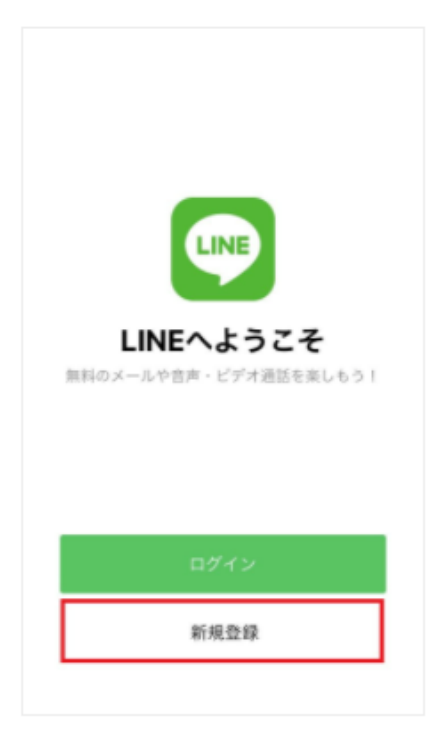

2. [利用規約]、[プライバシーポリシー]を確認後、電話番号を入力し[→]をタップ。

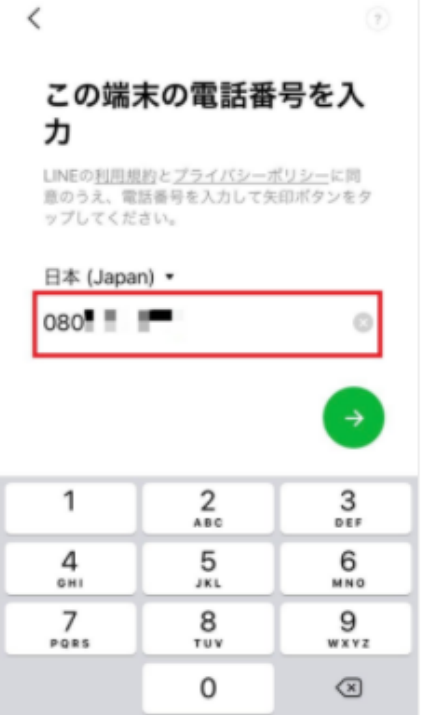

3. SMSに認証番号を送ってください。

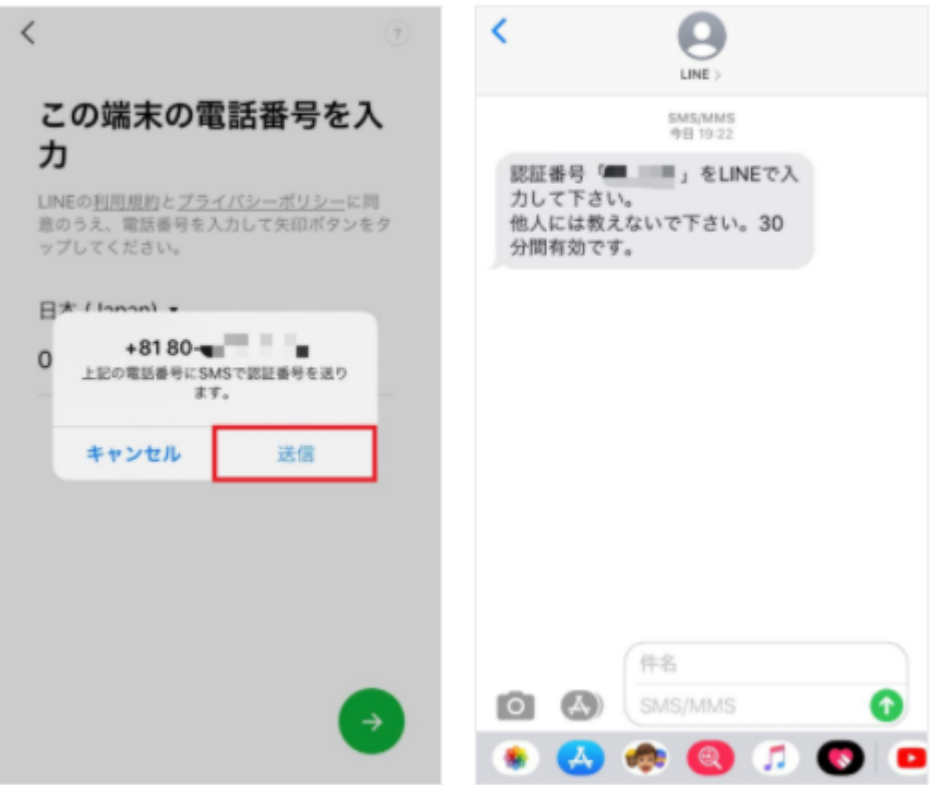

#### 4. 届いたSMSに記載されている認証番号を入力。

※一部端末では自動的に認証番号が入力され次の手順に進みます。

※4の後に「おかえりなさい、○○!」と表示された場合は[いいえ、違います]をタップ。

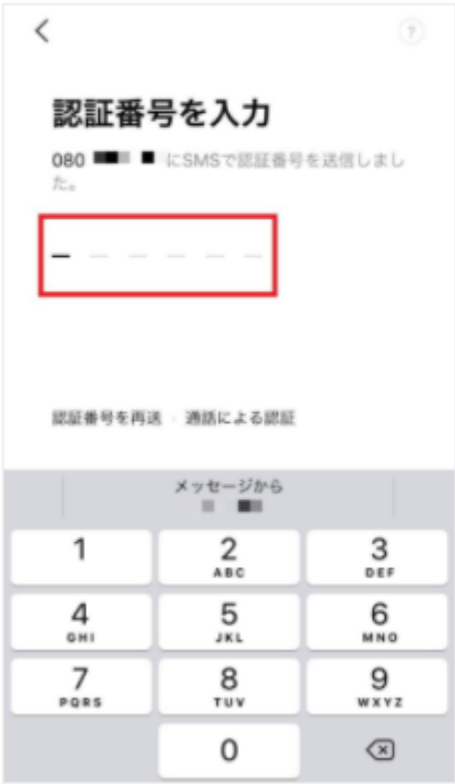

5. [アカウントを新規登録]をタップ。

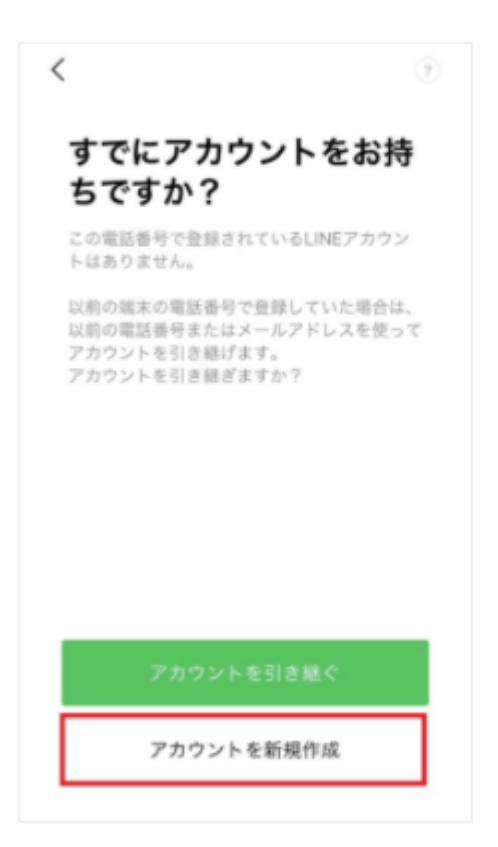

## 6. 名前・プロフィール画像を設定し[→]をタップ。

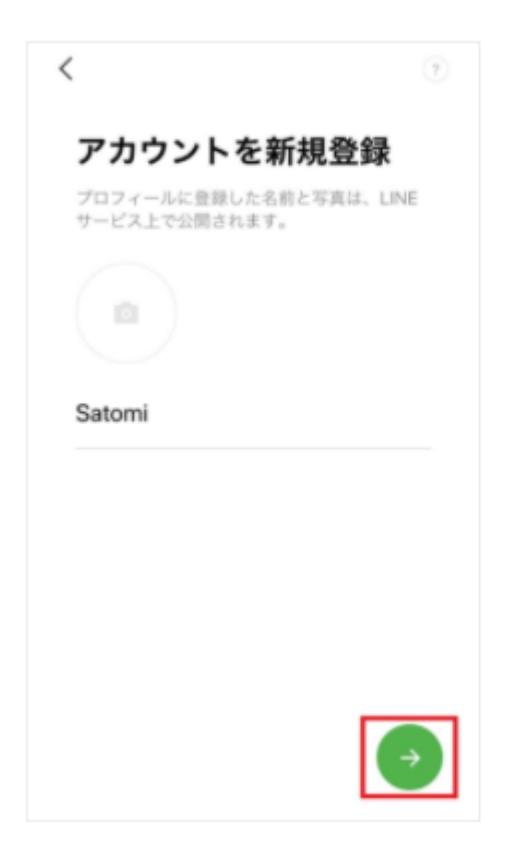

7. パスワードを登録後[→]をタップ。

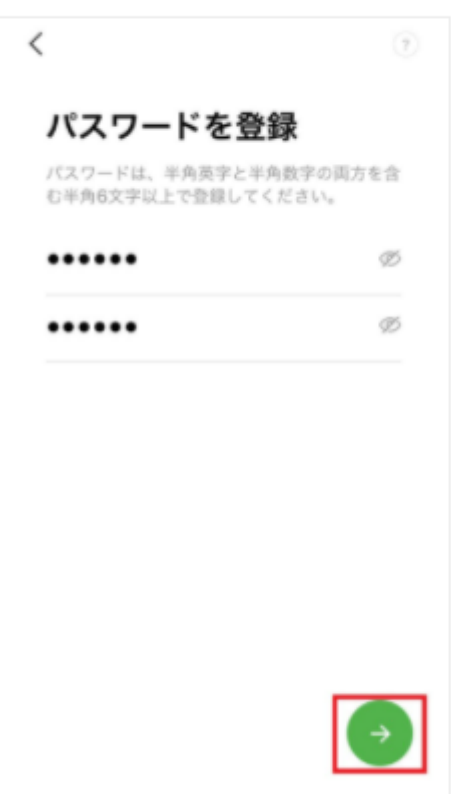

#### 8. 友だち追加設定 (アドレス帳の利用) を確認し「→】をタップ。

※友だちの自動追加や、自分の電話番号を知っている相手に、自動で[友だち追加]されたくない場合は、チェックを外してお 進みください。

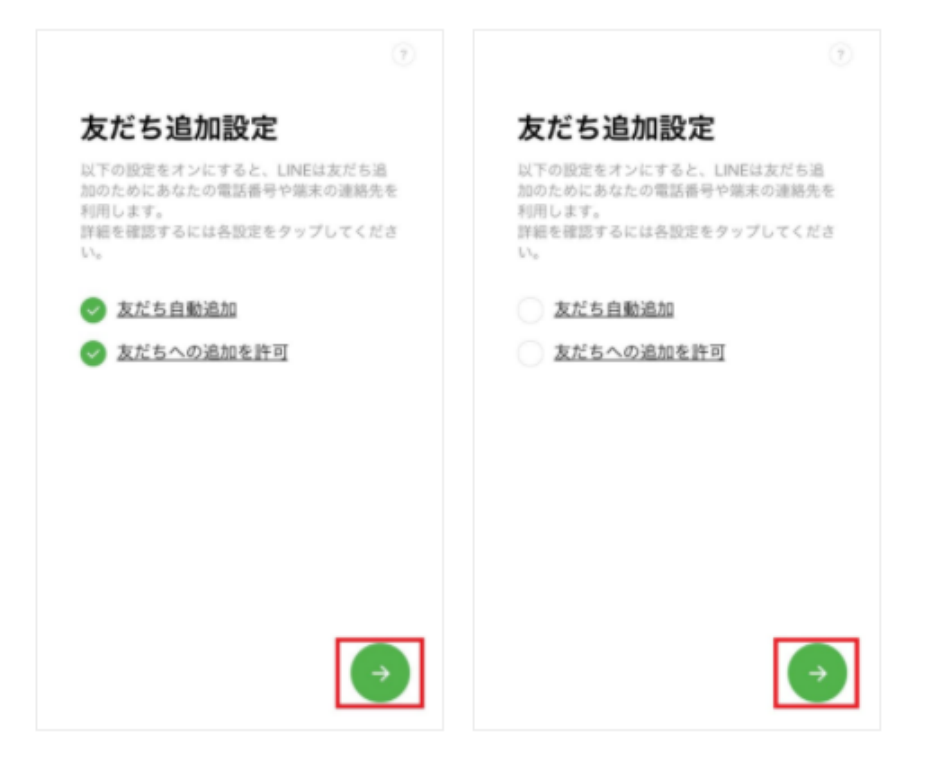

9. 年齢確認画面で認証をするか選択する。

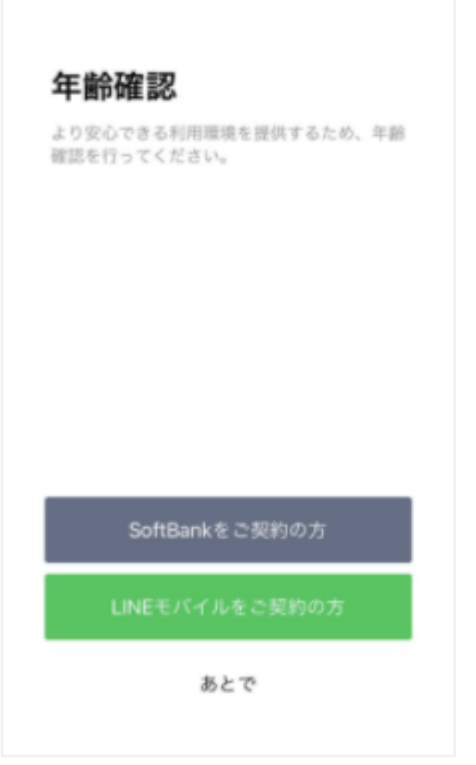

# ※ここでは「あとで」を選択してください。

10. サービス向上のための情報利用に関するお願い画面を確認する。

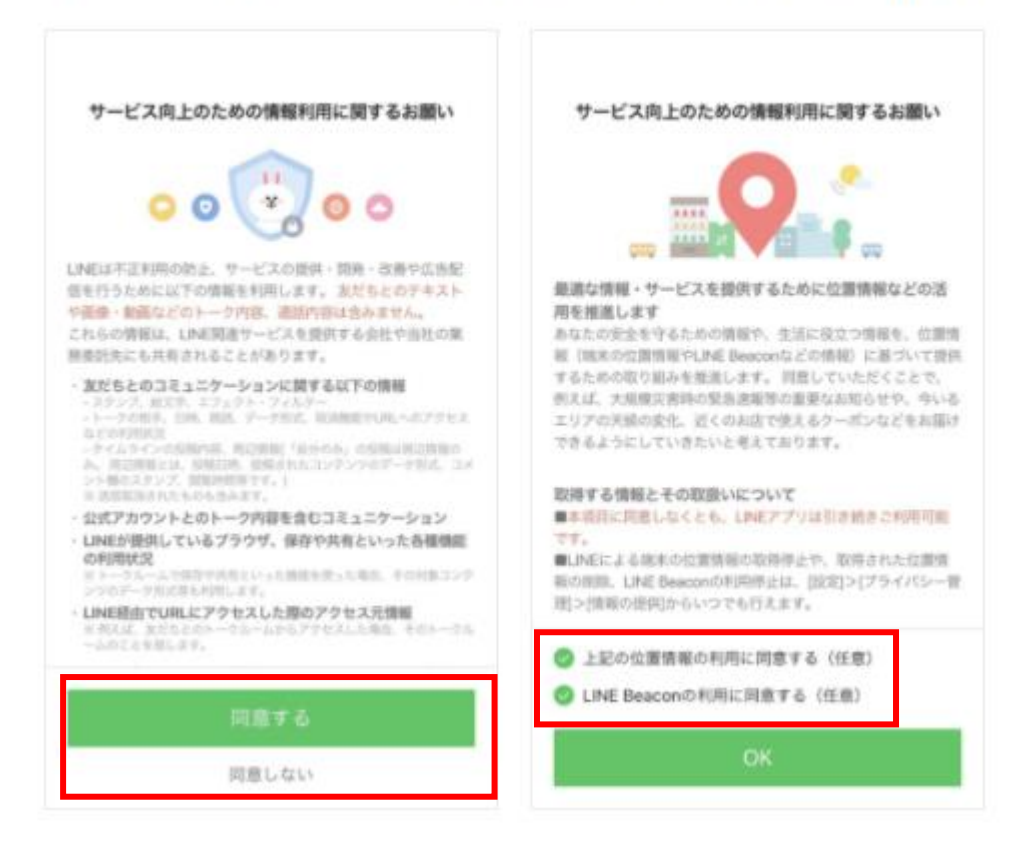

※内容についてよく読んで、「許可する」または「許可しない」を選択してください。

また、必要に応じてチェックを外し、「OK」を押してください。

11. 位置情報へのアクヤスを許可するかを選択する。

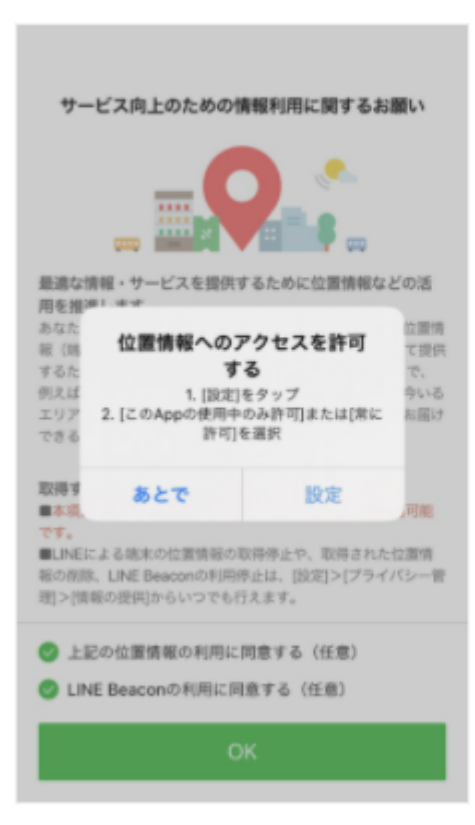

12. LINEをお使いいただけるようになります。

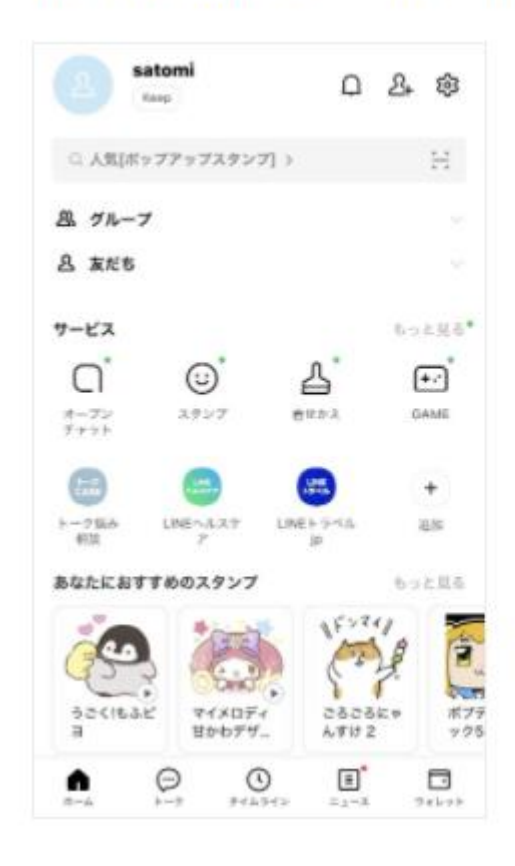

#### [出典]

LINE みんなの使い方ガイド

https://guide.line.me/ja/signup-and-migration/line-install.html https://guide.line.me/ja/signup-and-migration/line-signup.html